## 中国海洋大学 创新创业学分认定系统申报指南

## 一、系统登录

1、学生用户登陆学校信息门户,使用统一身份认证登陆"实 践教学综合管理平台",点击创新创业学分认定系统,进 入系统主页。

如下图所示:

建议使用谷歌 Google Chrome 浏览器或者火狐 Firefox 浏览 器,浏览器下载网址分别是:(https://www.google.cn/chrome/、 http://www.firefox.com.cn/)

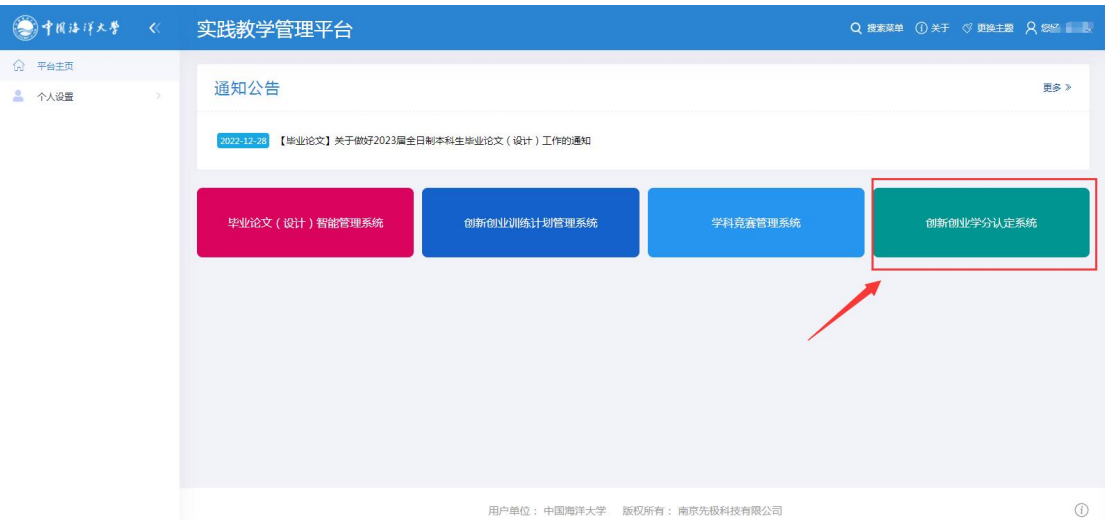

## 二、学分项目申报

学生点击左侧菜单"学分管理"子菜单"申报学分", 选择"2024 届毕业生创新创业学分认定"批次,如下图所示:

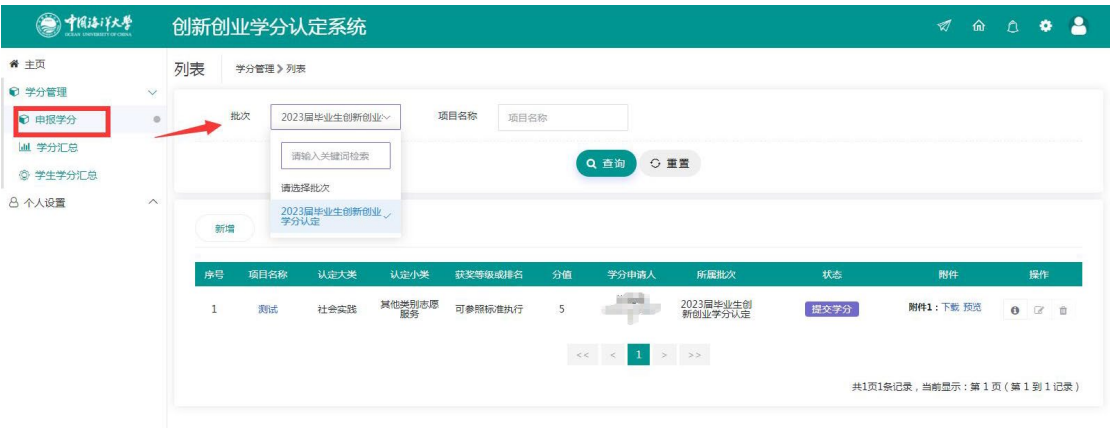

学生在跳转的界面点击"新增"按钮,开始申报。如下 图所示:

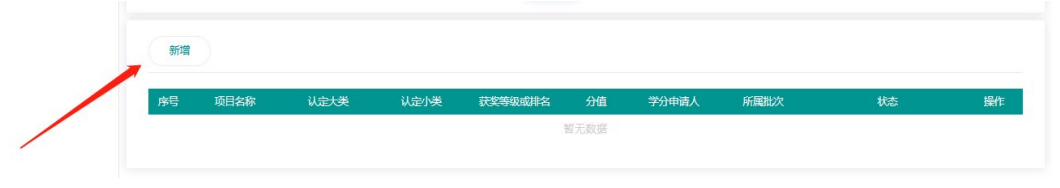

学生在申报界面按照字段要求填写内容。如下图所示:

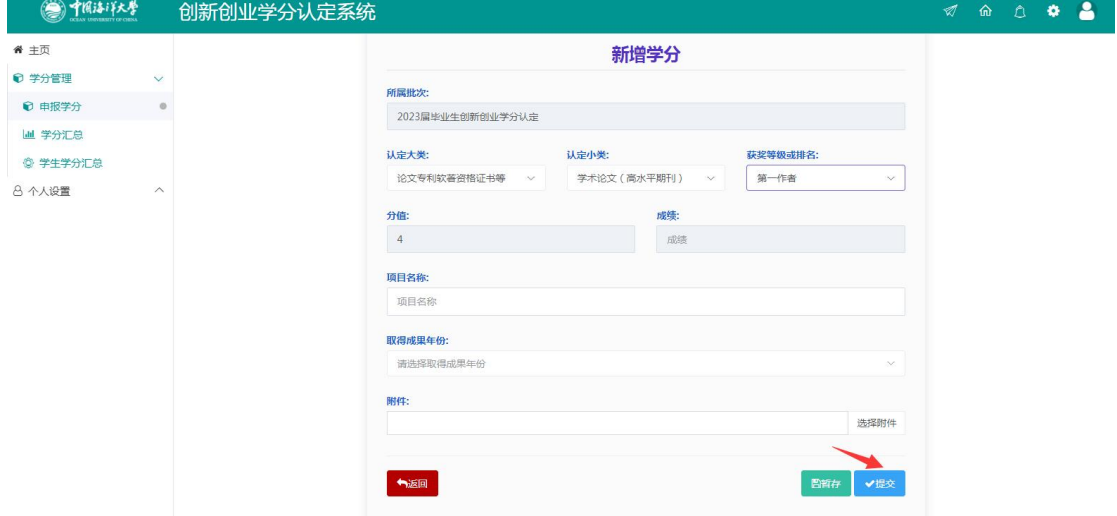

填写完成后可以点击"暂存"按钮或者"提交"按钮。 点击"暂存"按钮系统提示"数据保存操作成功!"后点击 "确定"按钮返回到学分申报页面。如下图所示:

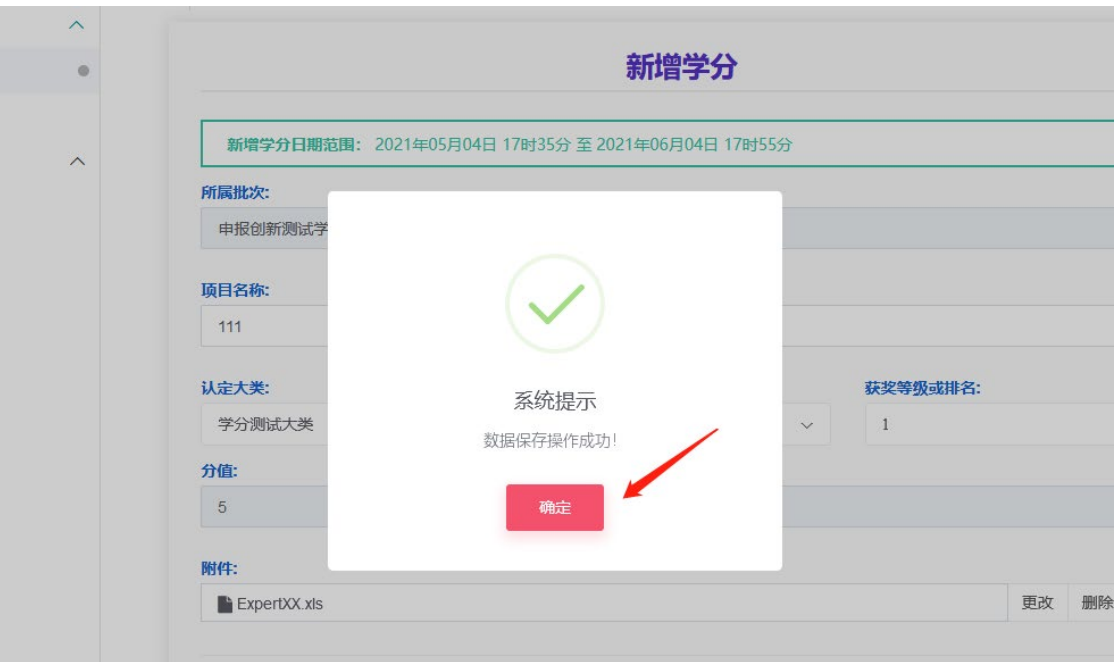

返回学分申报页面后,暂存状态的学分数据可以用来编 辑、删除、查看。如果提交后将无法进行修改和删除,只能 进行查看。如下图所示:

 $\frac{1}{2}$ 

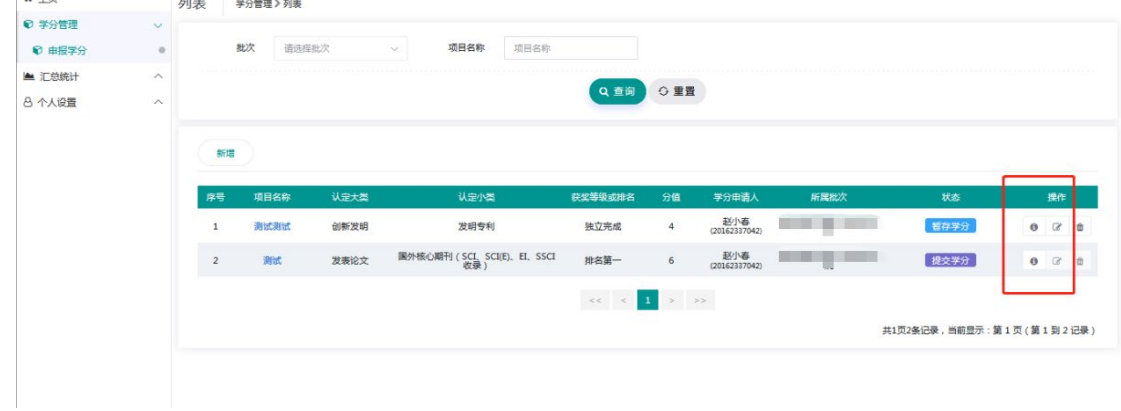

暂存的数据想要提交先点击列表右侧图标编辑按钮,确 认填写无误后,页面下拉点击"提交"按钮,系统提示"您 是否提交学分?提交后将无法修改!"后点击"确认"。如 下图所示:

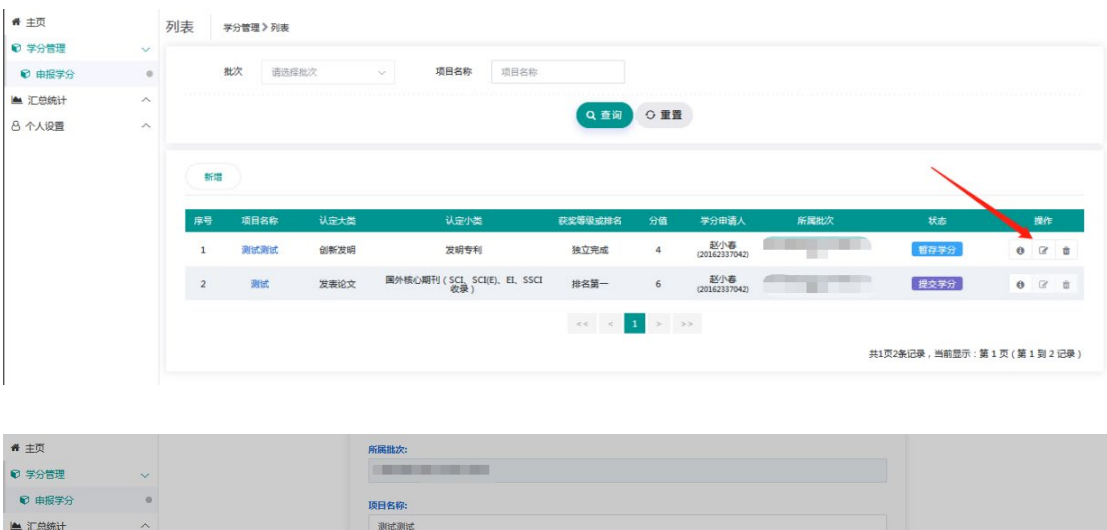

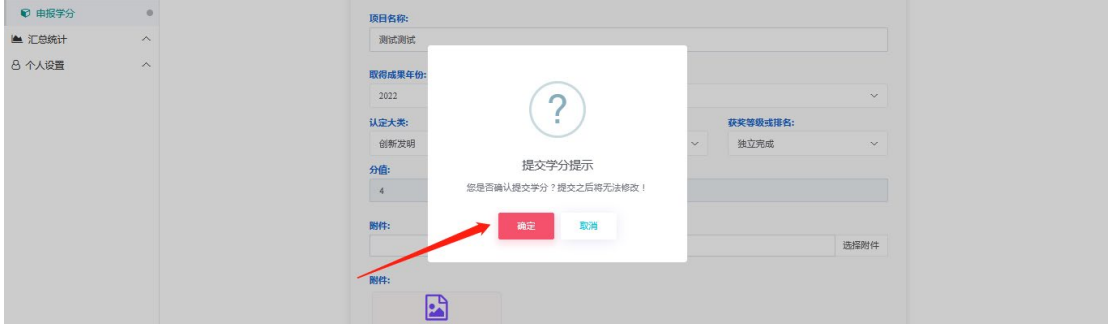

## 三、完成申报

学生点击提交后,状态为"提交学分"即完成申报工 作。如下图所示:

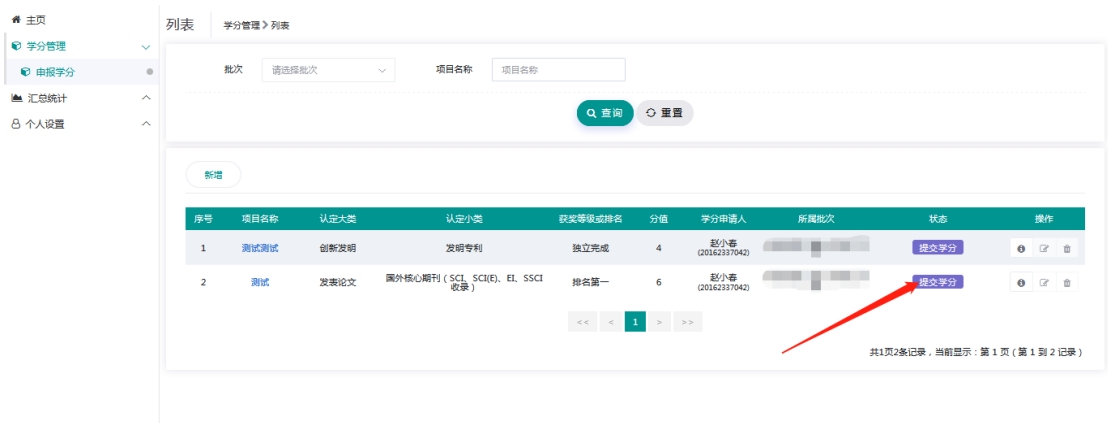

<<<<< 文档结束 >>>>>